## **RBC Product Updates – NAIC Account Manager**

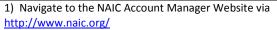

2) In the Products area on the Main page click on "Account Manager

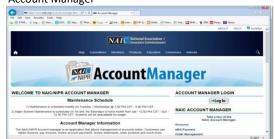

4) Upon login to the system the "Navigation menu" option will be available - "Publication Download Updates"

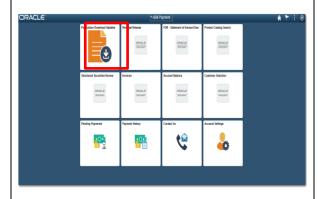

3) Click "Log In" and enter the provided user id and password.

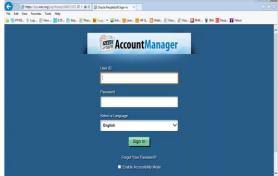

5) Select the Update to be downloaded and click on the "Document" name to complete the download. Please note that some documents / browsers may require the "CNTRL" key to be held down when selecting the document (AP&P Entries and RBC entries will be seen on the same screen by the Customer if both items are ordered)

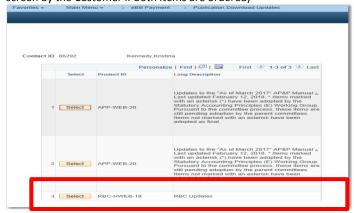

Please make sure to hold down the control key and click on the Document. Please do a save as to download the document to your desktop. Some browsers may work differently than others and may require a different keystroke to pull documents down to the computer.